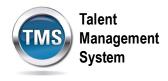

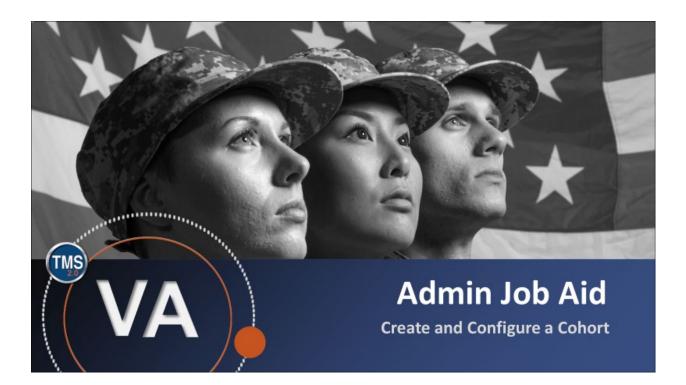

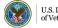

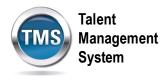

## Admin Job Aid: Create and Configure a Cohort

#### (Revision date: August, 31 2020)

### Purpose

The purpose of this job aid is to guide you through the step-by-step process of creating and configuring a cohort.

In this job aid, you will learn how to:

- Task A. Create a Cohort
- Task B. Configure a Cohort

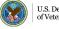

Talent Management System

# Task A. Create a Cohort

- 1. Select People.
- 2. Select Cohorts.
- 3. Select the **Add New** link.

| TALENT<br>MANAGEMENT<br>SYSTEM 2.0                                                         | Admin Center 🔻 |                                                                                                    |                      |
|--------------------------------------------------------------------------------------------|----------------|----------------------------------------------------------------------------------------------------|----------------------|
| Learning Administration                                                                    |                |                                                                                                    | 3                    |
| My Learning My Learning Manage User Learning Learning Activities Content People            | 1 _↓           | Cohorts         Search         Enter a value for each field that you want to use to filter your search. S<br>list of values. You can also add or remove search criteria to further refit         Case sensitive search: O Yes O No         Cohort ID: Starts With V         Description: Starts With V |                      |
| Users<br>Instructors<br>Organizations<br>User Groups<br>Cohorts<br>Change Assigned Manager |                | Add/Remove Criteria                                                                                                    | Search Save As Reset |

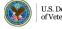

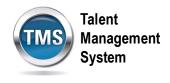

- 4. Enter a **Cohort ID**.
- 5. Enter a **Security Domain**. Select the **Search** icon to search for and select a security domain if you're not sure what to enter in that field.

**NOTE:** You may complete the other fields on this page as necessary, but they are not required.

6. Select Add. You have successfully added a new cohort.

| Add New                        |             | × |
|--------------------------------|-------------|---|
| Cohorts                        |             |   |
| > Add New                      |             |   |
| Add New Cohort                 |             |   |
| * = Required Fields            |             |   |
| * Cohort ID:                   | 4           |   |
| Description:                   |             |   |
| * Security Domain: Q DVA       | 5           |   |
| Curriculum: Q                  |             |   |
| Max Size:<br>(1000,001)        |             |   |
| Start Date: mm<br>(MM/DD/YYYY) |             |   |
| End Date: mm<br>(MM/DD/YYY)    |             |   |
|                                | 6 Add Reset |   |

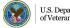

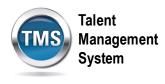

#### Task B. Configure a Cohort

- 1. Select the Classes tab.
- 2. Enter the Class ID if you know what it is.
- 3. Select Add.
- 4. If you do not know the Class ID, select the add one or more from list link to search for and select Classes to associate with the cohort.

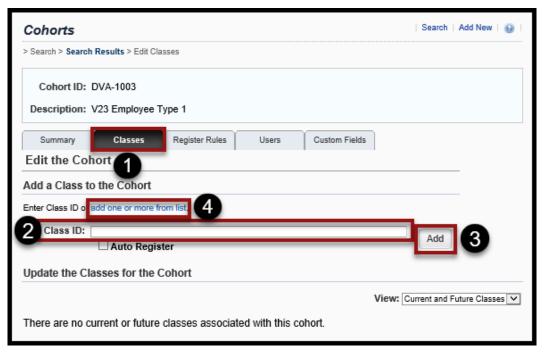

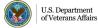

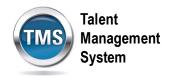

- 5. Select Register Rules tab.
- 6. Select the Registration Status from the drop-down list.
- 7. Enable the Withdraw Rules by selecting the Learning Plan checkbox.
- 8. Select the **Notification Rules** to indicate who will get an e-mail confirmation when someone enrolls or withdraws from the cohort.
- 9. Select Apply Changes.

| Cohorts   Search   Add New   😣                                                                          |
|----------------------------------------------------------------------------------------------------|
| > Search > Search Results > Edit Registration Rules                                                     |
| Cohort ID: DVA-1003 Description: V23 Employee Type 1 Summary Classes Register Rules Users Custom Fields |
| Edit the Cohort                                                                                         |
| Apply Changes                                                                                           |
| Registration Rules                                                                                      |
| Registration Status: Active Registration (Enrolled)                                                     |
| Reserved Seats: 🗌 Use a User's organization's reserved seats when possible                              |
| Use a User's User Group's reserved seat when possible                                                   |
| Class chargeback O No Charge setting:                                                                   |
| ○ Always charge these account codes:                                                                    |
| Edit                                                                                                    |
| Use the class's chargeback settings                                                                     |
| When class chargeback requires a User account code, use these<br>account codes:                         |
| Edit                                                                                                    |
| Withdraw Rules                                                                                          |
| Learning Plan: д Remove associated items from Users' learning plans                                     |
| Email Notification Rules                                                                                |
| Email confirmations to: 🗌 User 🗌 Primary Instructor 🗌 Manager 🗌 Contacts                                |
| Apply Changes 9                                                                                         |

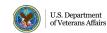

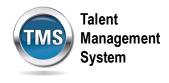

- 10. Select the **Users** tab.
- 11. Select the add one or more from list link to search for and select users to add to the cohort.

| Cohorts                                                                             | Search   Add New   😡 |
|-------------------------------------------------------------------------------------|----------------------|
| > Search > Search Results > Edit Users                                              |                      |
| Cohort ID: DVA-1003<br>Description: V23 Employee Type 1                             |                      |
| Summary Classes Register Rules Users Custom Fields Edit the Cohort                  |                      |
| Add a User to the Cohort<br>Enter User ID of add one or more from list.<br>User ID: | Add                  |

- 12. Enter Search Criteria to locate users to add to the cohort.
- 13. Select Search.

| Users                                                                    |                                                                                                    |                                       |
|--------------------------------------------------------------------------|----------------------------------------------------------------------------------------------------|---------------------------------------|
| Search                                                                   |                                                                                                    |                                       |
| Search Results                                                           |                                                                                                    |                                       |
| Search Users                                                             |                                                                                                    |                                       |
| Enter a value for each field that y<br>also add or remove search criteri | ou want to use to filter your search. Some fields allow you to s<br>to further refine your search. | select from a list of values. You can |
| Keyword:                                                                 |                                                                                                    | 12                                    |
| User ID:                                                                 | Starts With                                                                                        | -                                     |
| Last Name:                                                               | Starts With                                                                                        |                                       |
| First Name:                                                              | Starts With                                                                                        |                                       |
| User Status:                                                             | Active O Not Active O Both                                                                         |                                       |
| Security Domains:                                                        | Starts With                                                                                        | 13                                    |
| Add/Remove Criteria ᅌ                                                    |                                                                                                    | Search Reset                          |

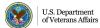

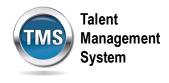

- 14. Select the Users you want to add to the cohort.
- 15. Select Add.

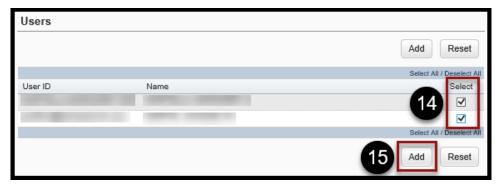

- 16. Once User(s) have been added to the cohort, you may manage their **Status** by selecting the appropriate status from the drop-down list.
- 17. Select **Apply Changes**. You have successfully configured a cohort.

| Update the Users for the Cohort |                    |                                       |           |               |          |                               |
|---------------------------------|--------------------|---------------------------------------|-----------|---------------|----------|-------------------------------|
|                                 |                    |                                       |           | Apply Ch      | anges    | Reset                         |
| Records per Page                | 10 💙 Page: 1 2 3 4 | 5 «Previous Next» (16,710 total recor |           | Pag           |          | f 1,671. Go<br>/ Deselect All |
| User ID                         | Name               | Status                                | 16        |               |          | Remove                        |
|                                 |                    |                                       | Move to A | nother Cohort | Comments |                               |
|                                 |                    |                                       | Move to A | nother Cohort | Comments |                               |
|                                 |                    |                                       | Move to A | nother Cohort | Comments |                               |
|                                 |                    |                                       | Move to A | nother Cohort | Comments |                               |
|                                 |                    |                                       | Move to A | nother Cohort | Comments |                               |
|                                 |                    |                                       | Move to A | nother Cohort | Comments |                               |
|                                 |                    |                                       | Move to A | nother Cohort | Comments |                               |
|                                 |                    |                                       | Move to A | nother Cohort | Comments |                               |
|                                 |                    |                                       | Move to A | nother Cohort | Comments |                               |
|                                 |                    |                                       | Move to A | nother Cohort | Comments |                               |
| Records per Page                | 10 🔽 Page: 1 2 3 4 | 5 «Previous Next» (16,710 total reco  | rds)      | Page          |          | f 1,671. Go<br>/ Deselect All |
|                                 |                    |                                       | T         | Apply Cha     | anges    | Reset                         |

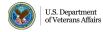